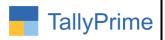

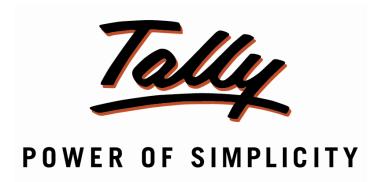

# <u>Update Costing Method of Multiple</u> <u>Stock Items – 1.0</u>

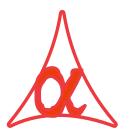

# Alpha Automation Pvt. Ltd.

**Head Office** 

104-The Grand Apurva, Nr. Hotel Fortune Palace,

Nr. Digjam Circle, Airport Road - JAMNAGAR -Gujarat (India)

Phone No.: +91-288-2713956/57/58, 9023726215/16/17, 9099908115, 9825036442

Email : mail@aaplautomation.com

#### **Branch Office**

Rajkot : 807-Dhanrajni Complex, Nr. Hotel Imperial Palace, Dr. Yagnik

Road, RAJKOT (Gujarat).

**Gandhidham**: 92-GMA Building, 2nd Floor, Plot No. -297, Sector-12B.

GANDHIDHAM (Gujarat)

Update Costing Method of Multiple Stock Items-1.0

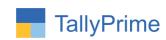

© 2020 Alpha Automation Pvt. Ltd. All rights reserved.

Tally, Tally 9, Tally. ERP, Tally. ERP 9, Shoper, Shoper 9, Shoper POS, Shoper HO, Shoper 9 POS, Shoper 9 HO, Tally Developer, Tally. Server 9, Tally Developer, Tally. Developer 9, Tally. NET, Tally Development Environment, TallyPrime, TallyPrimeDeveloper, TallyPrime Server, Tally Extender, Tally Integrator, Tally Integrated Network, Tally Service Partner, TallyAcademy & Power of Simplicity are either registered trademarks or trademarks of Tally Solutions Pvt. Ltd. in India and/or other countries. All other trademarks are properties of their respective owners.

Version: Alpha Automation Pvt. Ltd / Update Costing Method of Multiple Stock Items / 1.0 / May - 2023

Update Costing Method of Multiple Stock Items-1.0

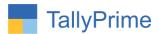

# Update Costing Method of Multiple Stock Items- 1.0

# Introduction

Closing Stock Value in Stock and Financial Reports depend upon the Costing Method Selected in Item Master. Some times it is necessary to change Costing Method of Stock Items to get the proper Closing Stock Value. By Default in Tally user can change the Costing Method by altering each Stock Item individually. This add-on provides facility update costing method of multiple stock items quickly. No need to go in every individual stock item alteration screen to update costing method.

### **Benefits**

- Costing method of stock item can be updated from single button hence saves time of Updating.
- User can update group as well as separate multiple stock items.

#### What's New?

• Combatable With Tally Prime

# Important!

Take back up of your company data before activating the Add-on.

Once you try/purchase an Add-on, follow the steps below to configure the Add-on and use it.

#### Installation

- 1. Copy the TCP file in TallyPrime Folder.
- 2. Gateway of Tally → F1 (Help) → TDL & Add-on → F4 (Manage Local TDL) → Select Yes in Load TDL on Startup and give the file name of TCP File. After pressing the Enter Key will show TDL Status which should be as Loaded.

#### **System requirements:**

No additional hardware / software infrastructure is required for executing and operation this applications module.

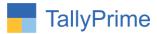

# 1. Activate the Add-on.

# For TallyPrime Release 1.0

Go to Gateway of Tally  $\rightarrow$  F1: Help  $\rightarrow$  TDL & Add-On  $\rightarrow$  F6: Add-On Features. Alternatively, you may press CTRL + ALT + T from any menu to open TDL Management report and then press F6: Add-On Features

Set "Yes" to the option "Enable to Update Costing Method of Multiple Stock Items?"

| Add-On Features                                               |        |
|---------------------------------------------------------------|--------|
| Enable to Update Costing Method of Multiple Stock Items ? Yes |        |
|                                                               |        |
|                                                               |        |
|                                                               |        |
|                                                               |        |
|                                                               |        |
|                                                               |        |
|                                                               | er     |
|                                                               | Accept |

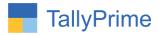

# 2. To update stock item costing method from stock groups.

# (a). Go to Gateway of tally $\rightarrow$ Charts of accounts $\rightarrow$ Stock group

Select group name to update the costing method of particular group of stock item and click the button (update stock item coating method)

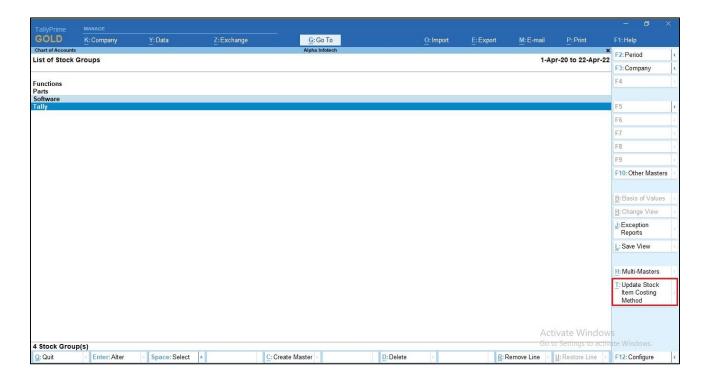

(b) Select costing method for stock items of that group as shown below.

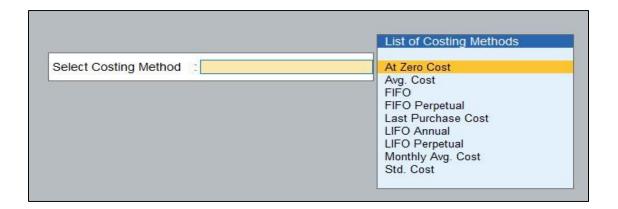

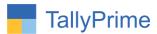

(c). Save above screen and ask to update costing price as shown below.

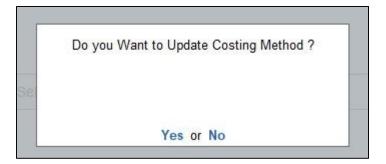

(d). Select yes updating screen will appear as shown below.

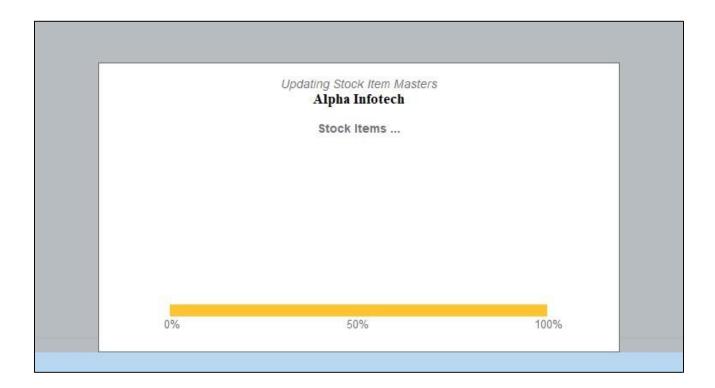

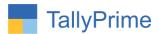

(e). Stock item of selected stock groups before updating as shown below.

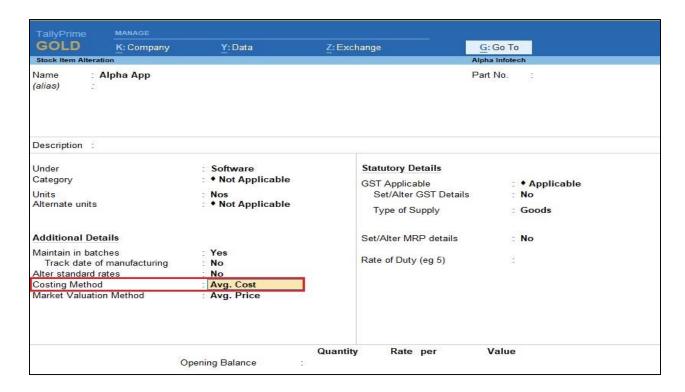

(f). After updating open stock item of updated group  $\rightarrow$  costing method is updated as shown below.

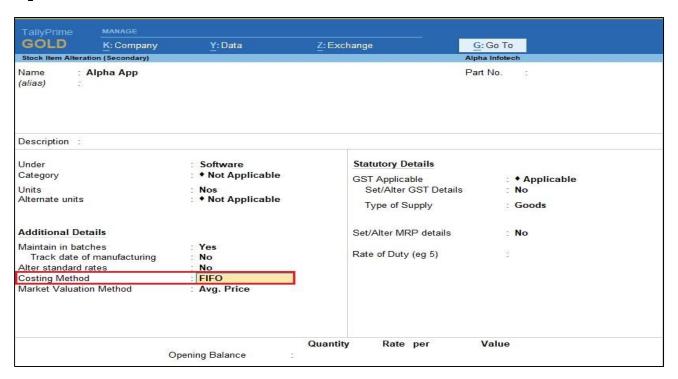

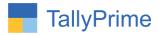

- 3. To Update costing method of stock item which you want to update separately.
  - (a). Go to charts of accounts  $\rightarrow$  select stock item  $\rightarrow$  click the button to (update costing method) as shown below.

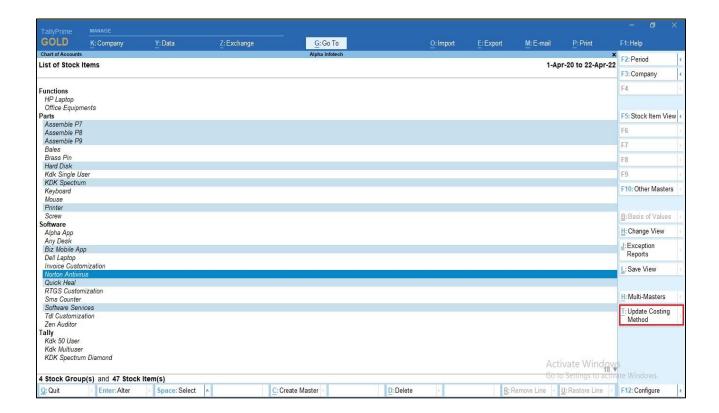

(b).select costing method and update the costing method as shown below.

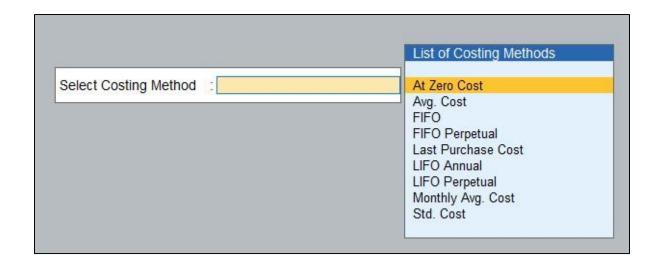

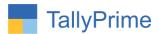

# (c) Select yes updating screen will appear as shown below.

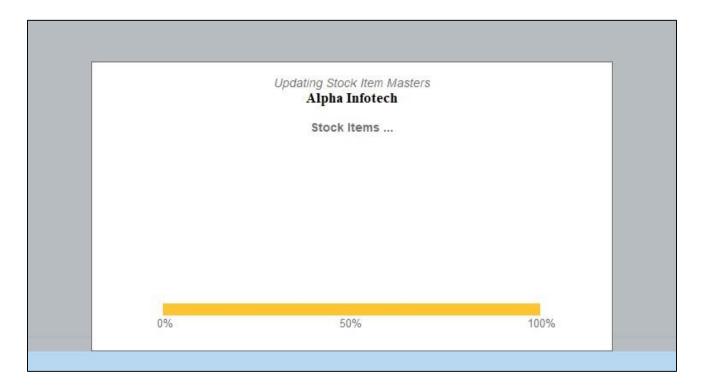

# (d). Stock item of selected stock groups before updating as shown below.

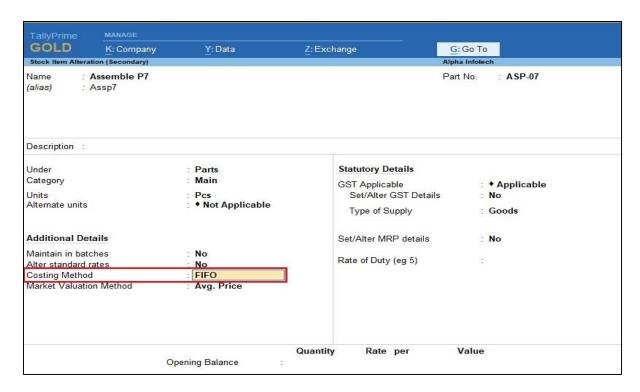

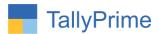

# (d). After updating open one of stock item $\rightarrow$ costing method is updated as shown below.

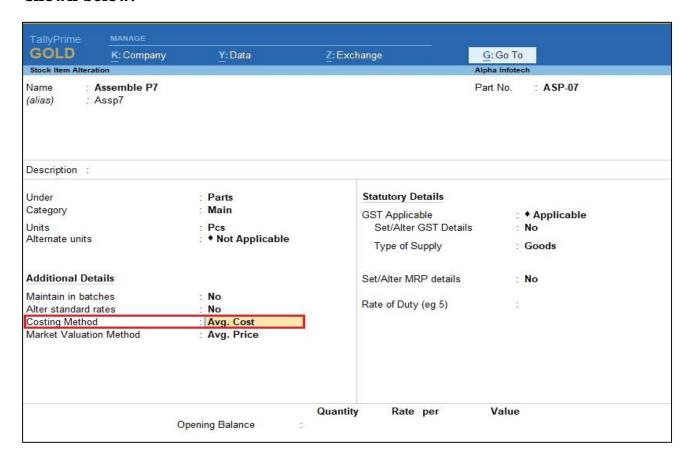

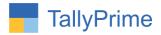

# FAQ

# Which version/release of TallyPrime does the add-on support?

This add-on will work only from TallyPrime Release 1.0 onwards.

## How will I get support for this add-on?

For any functional support requirements please do write to us on mail@aaplautomation.com or call us at +91-288-2713956/57/58, +91-9023726215/16, 9099908115, 9825036442.

# If I need some enhancements / changes to be incorporated for the add-on, whom should I contact?

Please to write to us on <u>mail@aaplautomation.com</u> with your additional requirements and we will revert to you in 24 hours.

#### Will new features added be available to us?

We offer one year availability of all support and new features free of cost. After one year, nominal subscription cost will be applicable to you to continue to get free support and updates.

#### What will happen after one year?

There is no fixed annual charge to be payable mandatory. However if any changes are required in our Add-On to make compatible with New Release of TallyPrime then the modification Charges will be applied.

## I am using a multi-site. Can I use the same Add-on for all the sites?

No, one Add-on will work only for 1 site. You need to purchase again if you want to use the same Add-on for more sites.

## TDL Management screen shows errors with the Add-on. What do I do?

Check whether the error is because of the Add-on or because of clashes between 2 TDLs (An add-on is also a TDL). In case of clashes, disable one or more TDLs and check which TDL has the error. If the Add-on has a problem, you can report it to us.

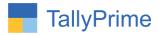

My Tally went into educational mode after installing the add-on. What do I do? Go into Gateway of Tally  $\rightarrow$  Press F1 (Help)  $\rightarrow$  TDL & Add-on  $\rightarrow$  Press F4 and remove the Add-on from the list and Restart Tally.